# Создание мастеров с помощью кода VBA

Ранее я рассмотрел методы создания пользовательских форм и основы работы с ними (если вы никогда не работали с пользовательскими формами, рекомендую для начала прочитать указанную заметку). Во многих приложениях для предоставления пользователям пошаговых инструкций по выполнению определенных задач используются специальные мастера, например, мастер импорта текстовых файлов Excel.<sup>1</sup> Мастер — это последовательность диалоговых окон, которые предоставляют пользователю информацию и запрашивают у него необходимые сведения. Часто выбор пользователя в первых диалоговых окнах влияет на содержимое последующих окон. Как правило, пользователю предоставляется возможность свободно перемещаться вперед и назад по последовательности диалоговых окон. Кроме того, он может щелкнуть на кнопке Готово, чтобы использовать значения, принятые по умолчанию.

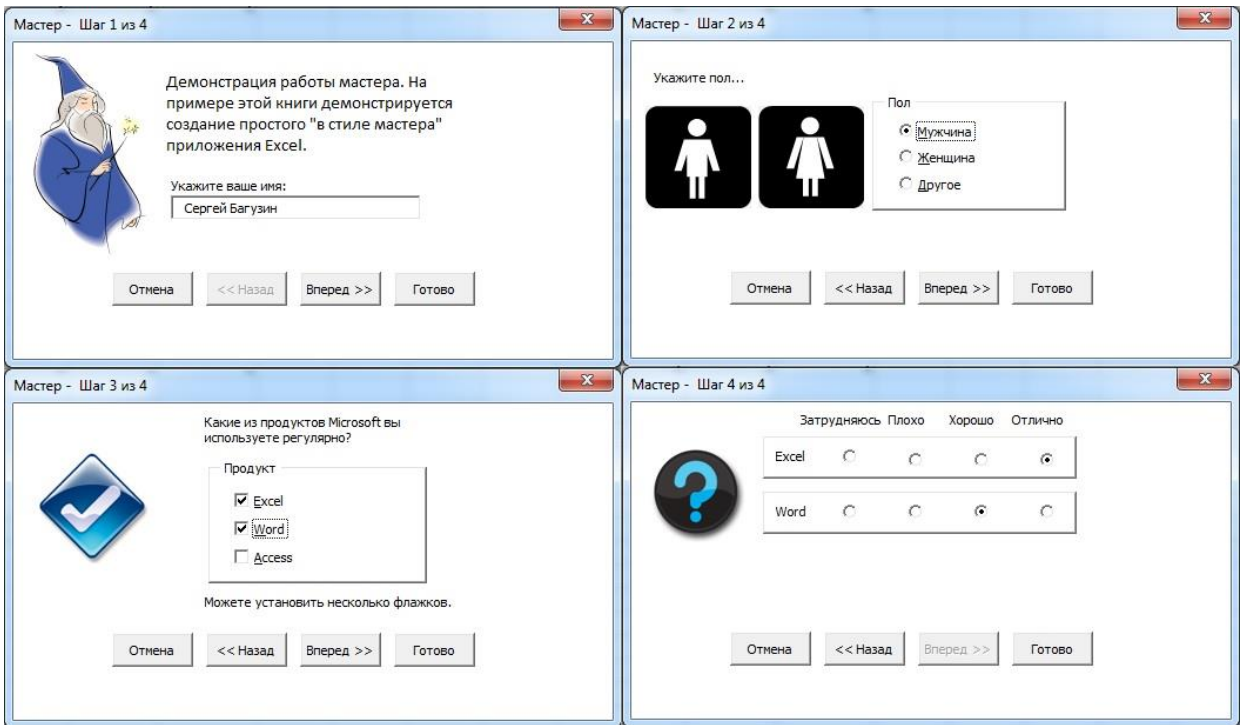

Рис. 1. Состоящий из четырех этапов мастер, использующий элемент управления MultiPage

Вы можете создать мастер посредством VBA-кода и использования последовательности диалоговых окон UserForm. Однако существует более эффективный способ создания мастера с помощью единственного диалогового окна UserForm и элемента управления MultiPage со скрытыми вкладками (рис. 1; см. также файл wizard demo.xlsm). Далее описывается создание полноценного приложения-мастера.

## Настройка элемента управления MultiPage

Начните с создания диалогового окна UserForm. После этого добавьте элемент управления MultiPage. По умолчанию он содержит две страницы. Щелкните правой кнопкой мыши на элементе управления MultiPage и вставьте достаточное количество страниц, которые будут использоваться при создании мастера (по одной странице на каждый этап работы мастера). Наш пример содержит четыре страницы. Имена страниц элемента управления MultiPage в данном случае роли не играют. Добавьте все необходимые элементы на каждую страницу MultiPage. Эти элементы будут зависеть от целей конкретного приложения. Вы также можете изменить paзмер MultiPage, чтобы обеспечить место для всех элементов управления.

## Добавление кнопок

Далее необходимо добавить кнопки, которые будут управлять переходом между этапами работы мастера. Эти кнопки должны размещаться за пределами элемента управления MultiPage,

<sup>&</sup>lt;sup>1</sup> По материалам книги Джон Уокенбах. Excel 2010. Профессиональное программирование на VBA. - М: Диалектика, 2013. - С. 484-491.

поскольку они используются при отображении любой страницы элемента управления MultiPage. Как правило, мастера имеют четыре стандартные кнопки:

- Отмена. Отменяет работу мастера, а также результаты всех ранее выполненных действий.
- Назад. Позволяет перейти к предыдущему этапу работы мастера. На первом этапе эта кнопка должна быть неактивной.
- Вперед. Позволяет перейти к следующему этапу работы мастера. На последнем этапе эта кнопка должна быть неактивной.
- Готово. Позволяет завершить работу мастера.

В одних случаях пользователь может щелкнуть на кнопке Готово на любом этапе выполнения мастера, в результате чего будут использованы значения, принятые по умолчанию. В других случаях мастер требует ответа пользователя на некоторые вопросы. Если возникает подобная ситуация, кнопка Готово должна быть отключена до тех пор, пока пользователь не введет все необходимые сведения. В нашем примере требуется ввести информацию в текстовое поле на первом этапе работы мастера. Элементы управления CommandButton в коде называются CancelButton, BackButton, NextButton u FinishButton.

### Программирование кнопок

В каждой из четырех кнопок мастера необходима процедура обработки события Click. Ниже приведена процедура обработки события для кнопки CancelButton. Она использует функцию MsqBox (рис. 2), чтобы проверить, завершена ли работа мастера. Если пользователь щелкнет на кнопке Отмена, то диалоговое окно UserForm будет выгружено из памяти и никакие действия выполнены не будут. Этот тип проверки не является обязательным.

```
Private Sub CancelButton Click()
   Dim Msg As String
   Dim Ans As Integer
   Msg = "Отменить выполнение мастера?"
   Ans = MsgBox(Msg, vbQuestion + vbYesNo, APPNAME)If Ans = vbYes Then Unload Me
End Sub
```
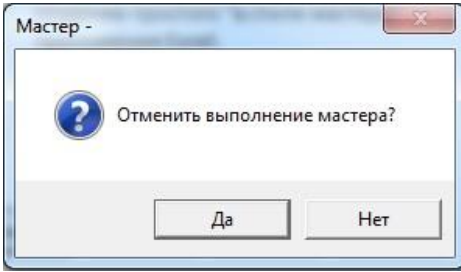

Рис. 2. После щелчка на кнопке Отмена отображается соответствующее сообщение

Ниже приведена процедура обработки событий для кнопок Назад и Вперед.

```
Private Sub BackButton Click()
    MultiPage1.Value = MultiPage1.Value - 1
    UpdateControls
End Sub
Private Sub NextButton Click()
    MultiPage1.Value = MultiPage1.Value + 1
    UpdateControls
End Sub
```
Эти две процедуры изменяют значение свойства Value элемента управления MultiPage, после чего вызывают процедуру - UpdateControls, которая отвечает за включение и отключение KHONOK BackButton M NextButton.

```
Sub UpdateControls()
    Select Case MultiPage1.Value
        Case 0
            BackButton. Enabled = False
```

```
NextButton, Enabled = True
        Case MultiPage1. Pages. Count - 1
            BackButton, Enabled = TrueNextButton.Enabled = False
        Case Else
            BackButton.Enabled = True
            NextButton.Enabled = True
   End Select
   Изменение заголовка
   Me. Caption = APPNAME & " War "
      & MultiPage1.Value + 1 & "\mu3"
      & MultiPage1.Pages.Count
  Поле Имя обязательно для ввода данных
    If tbName. Text = "" Then
        FinishButton.Enabled = False
    Else
        FinishButton.Enabled = True
    End If
End Sub
```
Процедура изменяет заголовок диалогового окна UserForm, и в результате он отображает текущий этап работы мастера и общее количество этапов (константа APPNAME является rлобальной и определена в модуле кода Module1). После этого проверяется содержимое поля Имя на первой странице элемента управления MultiPage (для создания этого поля используется элемент управления TextBox, который называется tbName). Данное поле обязательно нужно заполнить, поэтому кнопка Готово отключена до момента заполнения. Если элемент управления TextBox остается пустым, кнопка FinishButton отключена. В противном случае кнопка Готово активизируется, и у пользователя появляется возможность щелкнуть на ней.

## Программирование зависимостей

В большинстве мастеров ответ пользователя на определенном этапе может повлиять на элементы управления, которые отображаются на последующих этапах. В нашем примере (см. рис. 1) на третьем этапе пользователь должен указать, какие программы он применяет в работе. После этого (на четвертом этапе) пользователю предлагается оценить выбранные программные продукты Microsoft. Элемент управления OptionButton для каждого продукта отображается только в том случае, если пользователь выбрал этот продукт на предыдущем этапе.

С точки зрения программирования эта задача реализуется в результате обработки события Change элемента управления MultiPage. Как только значение элемента управления MultiPage изменится (после щелчка на кнопке Назад или Вперед), будет запущена процедура MultiPagel Change. Если в элементе управления активна последняя страница (четвертый этап), то процедура проверяет значения элементов управления Checkbox на странице, соответствующей третьему этапу работы мастера. После этого на странице для четвертого этапа выполняются необходимые изменения элементов управления.

В данном примере используются два массива: один - для элементов управления CheckBox, соответствующих продуктам (используется на третьем этапе), а второй — для элементов управления Frame (используется на четвертом этапе). Цикл For Next скрывает элементы управления Frame для тех продуктов, которые не были выбраны на предыдущем этапе. После этого изменяется вертикальное расположение отображаемых на экране элементов управления Frame. Если на странице, соответствующей третьему этапу работы мастера, не был выбран ни один из продуктов, то на последнем этапе скрываются все элементы управления, кроме TextBox, который содержит сообщение. Щелкните на кнопке Готово для выхода (если, конечно, на первом этапе введено имя). Процедура MultiPage1 Change:

Private Sub MultiPage1 Change() Dim TopPos As Long Dim FSpace As Long Dim AtLeastOne As Boolean Dim i As Long

```
' Настроить страницу оценок?
     If MultiPage1.Value = 3 Then
' Создание массива элементов управления CheckBox
         Dim ProdCB(1 To 3) As MSForms.CheckBox
         Set ProdCB(1) = cbExcel
         Set ProdCB(2) = cbWord
        Set \text{ProdCB}(3) = \text{cbAccess}' Создание массива элементов управления Frame
         Dim ProdFrame(1 To 3) As MSForms.Frame
         Set ProdFrame(1) = FrameExcel
         Set ProdFrame(2) = FrameWord
         Set ProdFrame(3) = FrameAccess
        TopPos = 22FSpace = 8 AtLeastOne = False
' Цикл по всем продуктам
        For i = 1 To 3
             If ProdCB(i) Then
                 ProdFrame(i).Visible = True
                 ProdFrame(i).Top = TopPos
                 TopPos = TopPos + ProdFrame(i).Height + FSpace
                 AtLeastOne = True
             Else
                  ProdFrame(i).Visible = False
             End If
         Next i
        ' Никакой из продуктов не используется?
         If AtLeastOne Then
             lblHeadings.Visible = True
             Image4.Visible = True
             lblFinishMsg.Visible = False
         Else
             lblHeadings.Visible = False
             Image4.Visible = False
             lblFinishMsg.Visible = True
             If tbName = "" Then
                  lblFinishMsg.Caption = _
                   "Укажите имя на шаге \overline{1}."
             Else
                  lblFinishMsg.Caption = _
                    "Щелкните на кнопке Готово для завершения."
              End If
         End If
     End If
End Sub
```
### Выполнение задачи

Когда пользователь щелкает на кнопке *Готово*, мастер выполняет свою задачу: перемещает информацию из диалогового окна UserForm в следующую пустую строку рабочего листа. Эта процедура – FinishButton\_Click. Она начинается с определения следующей пустой строки рабочего листа и задания значения переменной (*r*). Остальная часть процедуры выполняет идентификацию значений элементов управления и ввод данных в ячейки листа.

```
Private Sub FinishButton_Click()
     Dim r As Long
     r = Application.WorksheetFunction. _
      CountA(Range("A:A")) + 1
   ' Вставка имени
    Cells(r, 1) = tbName. Text
   ' Вставить пол
     Select Case True
```

```
Case obMale: Cells(r, 2) = "Мужчина"
       Case obFemale: Cells(r, 2) = "Женщина"
       Case obNoAnswer: Cells(r, 2) = "Неизвестно"
    End Select
' Сведения о пользователе
   Cells(r, 3) = cbExcelCells(r, 4) = cbWord
   Cells(r, 5) = cbAccess
' Вставка оценок
   If obExcell Then Cells(r, 6) = ""
   If obExcel2 Then Cells(r, 6) = 0
   If obExcel3 Then Cells(r, 6) = 1
   If obExcel4 Then Cells(r, 6) = 2If obWord1 Then Cells(r, 7) = ""
   If obWord2 Then Cells(r, 7) = 0If obWord3 Then Cells(r, 7) = 1If obWord4 Then Cells(r, 7) = 2If obAccess1 Then Cells(r, 8) = ""
   If obAccess2 Then Cells(r, 8) = 0
   If obAccess3 Then Cells(r, 8) = 1
    If obAccess4 Then Cells(r, 8) = 2 Unload Me
End Sub
```
Как только мастер будет испытан и все станет работать должным образом, можно изменить значение свойства Style элемента управления MultiPage. Это свойство должно иметь значение 2 — fmTabStyleNone.